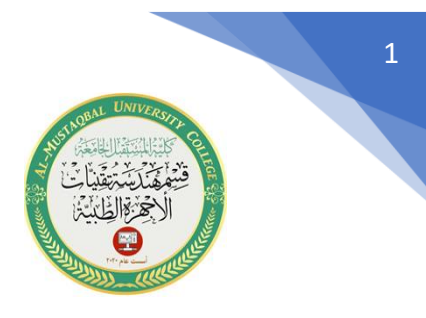

**شرح قائمة ) Draw )**

## **-1 شرح األمر )Line )**

أختصار هذا الأمر (L) ويستخدم من أجل رسم خط مستقيم . وتوجد ثلاثة طرق للوصول إلى هذا الأمر :

-1 عن طريق شريط القوائم المنسدلة حيث نختار Draw ثم Line

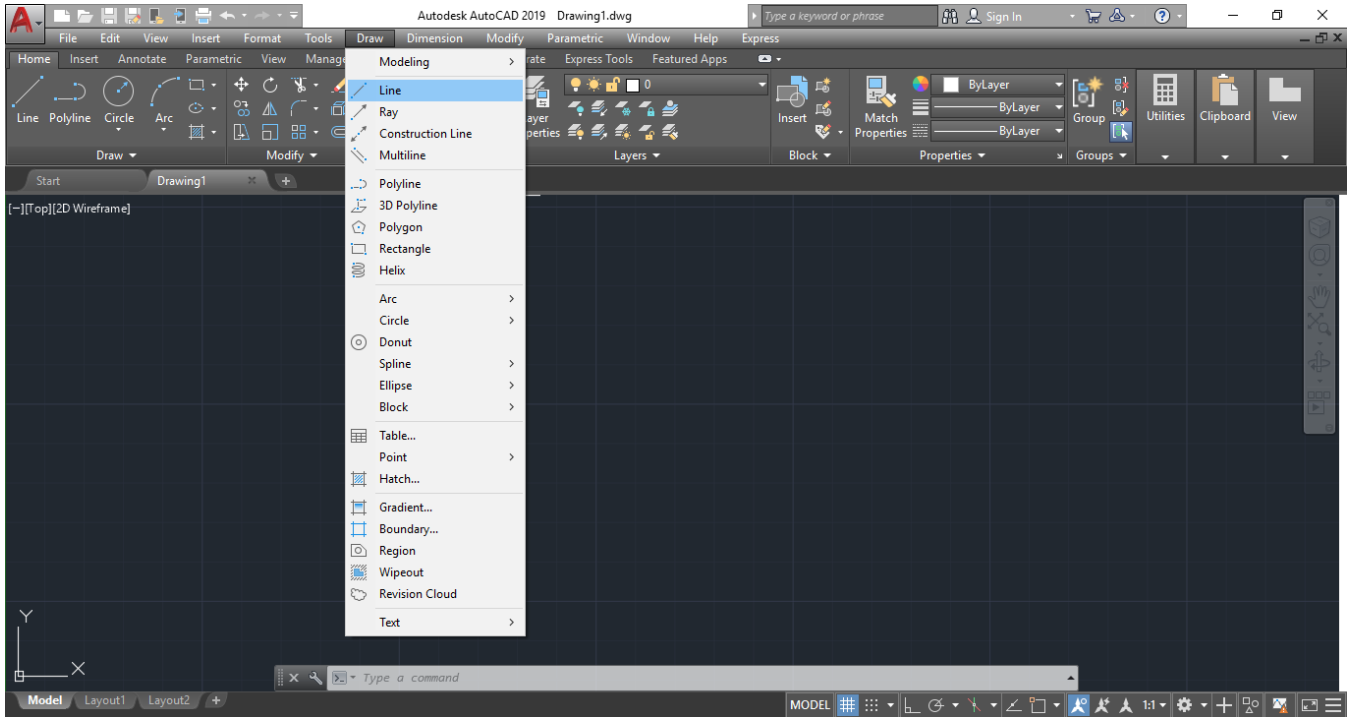

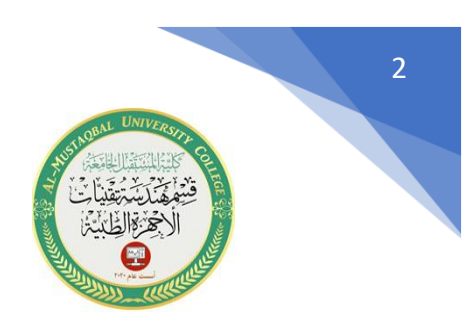

## 2- عن طريق شريط (Ribbon bar) حيث نختار الأمر (Line)

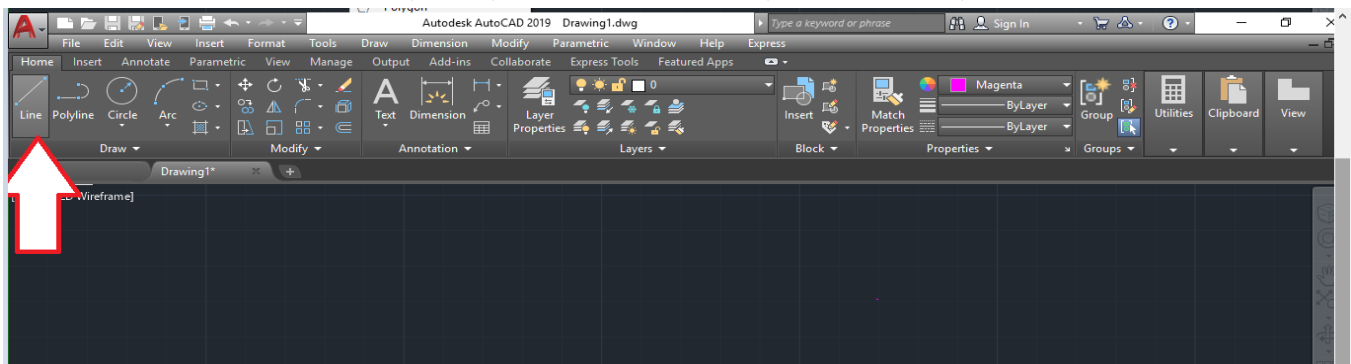

# -3 كتابة أختصاراالمر في شريط االوامر وهو الحرف L ثم نضغط Enter

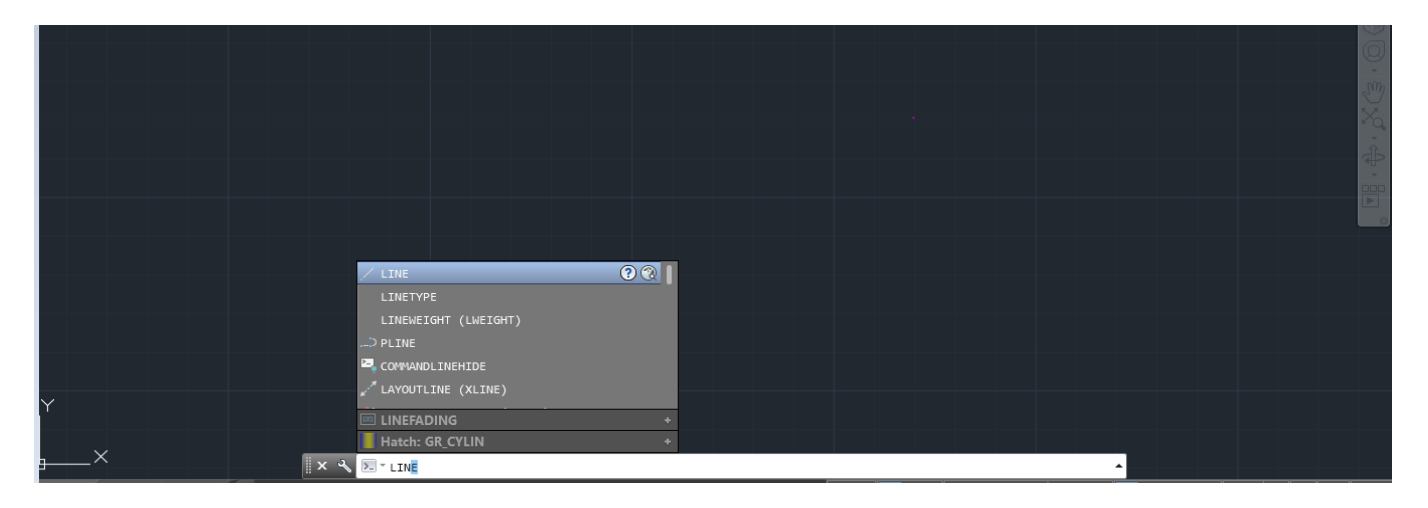

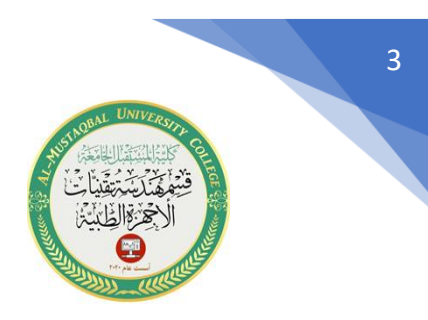

**مثال :1 لرسم خط مستقيم نختار االمر Line بأحدى الطرق السابقة ثم ننقر بالزر االيسر على شاشة الرسم الختيار نقطة بداية الخط , ثم نوجه المؤشر في االتجاه المطلوب ونحدد نقطة النهاية عن طريق النقر بالزر االيسر .**

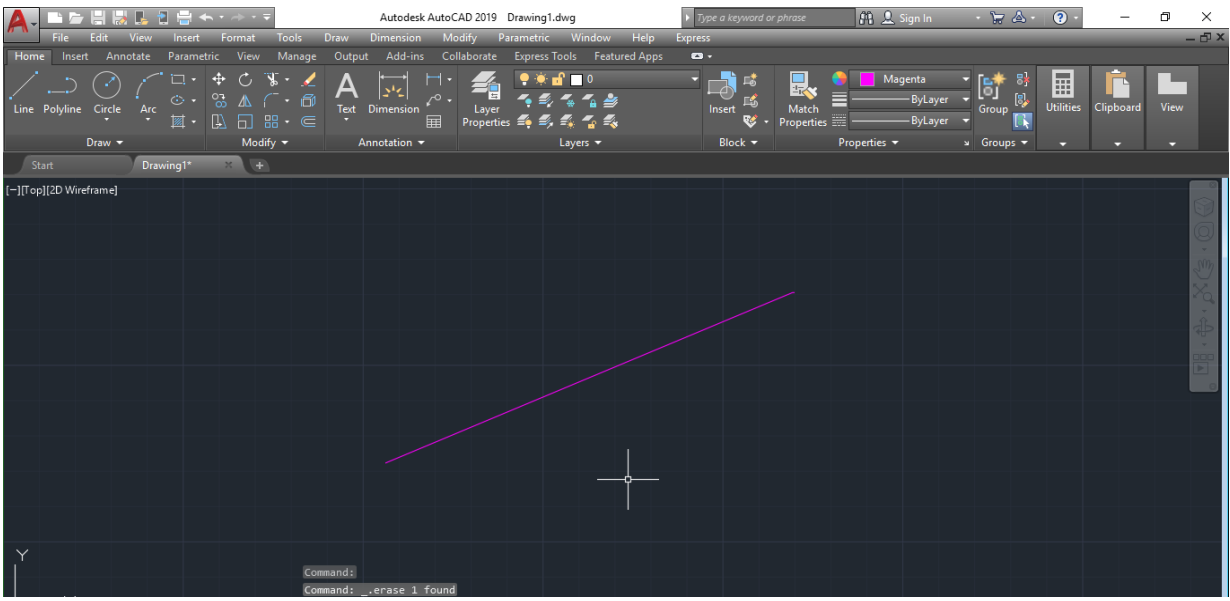

**مثال2 : نختار االمر Line ثم ننقرر بالزر االيسر ألختيار نقطة البداية , ثم نوجه المؤشر في االتجاه المطلوب ثم ندخل طول القطعة المستقيمة , ثم نضغط Enter.** 

### **-2 شرح االمر Line Construction**

يستخدم هذا األمر لرسم خطوط غير محدودة الطول. هنا ثلاثة طرق للوصول إلى هذا الأمر :

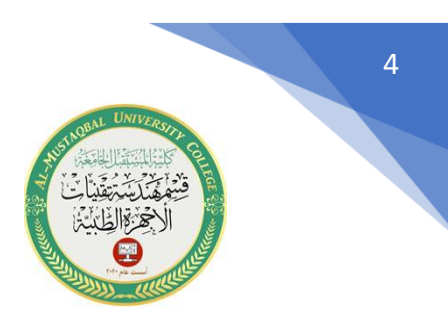

### -1 عن طريق شريط القوائم المنسدلة حيث نختار Draw ثم Line Construction CAD 2019 Modeling m.  $\sum_{\text{Match}}$  $\blacksquare$  Magenta  $9$  % of  $10$ 计同时  $\mathcal{C}$ Line 貴戚 畐 臂 P  $\leq$   $\leq$   $\leq$ Ħ 瑶 Ray  $\overline{v_{ie}}$ Jtilitis Circle รื้ Construction Line ÷. Modify  $\blacktriangledown$ Multiline l avers v Block + Properties  $\blacktriangleright$  $\overline{\phantom{a}}$  Groups  $\overline{\phantom{a}}$ Polyline 3D Polyline -<br>Topli2D Wireframe Polygon Rectangle Helix Arc Circle  $\,$ (c) Donut Spline  $\rightarrow$ Ellipse  $\rightarrow$ Block  $\rightarrow$  $\equiv$  Table...  $Point$  $\overline{\mathbb{Z}}$ Hatch...  $\Box$  Gradient.. Boundary... a Region  $\lim\limits_{\longleftarrow}$  Wipeout **Co.** Revision Cloud Text X & ET LINE

### 2- عن طريق شريط (Ribbon bar) حيث نختار الامر Construction Line

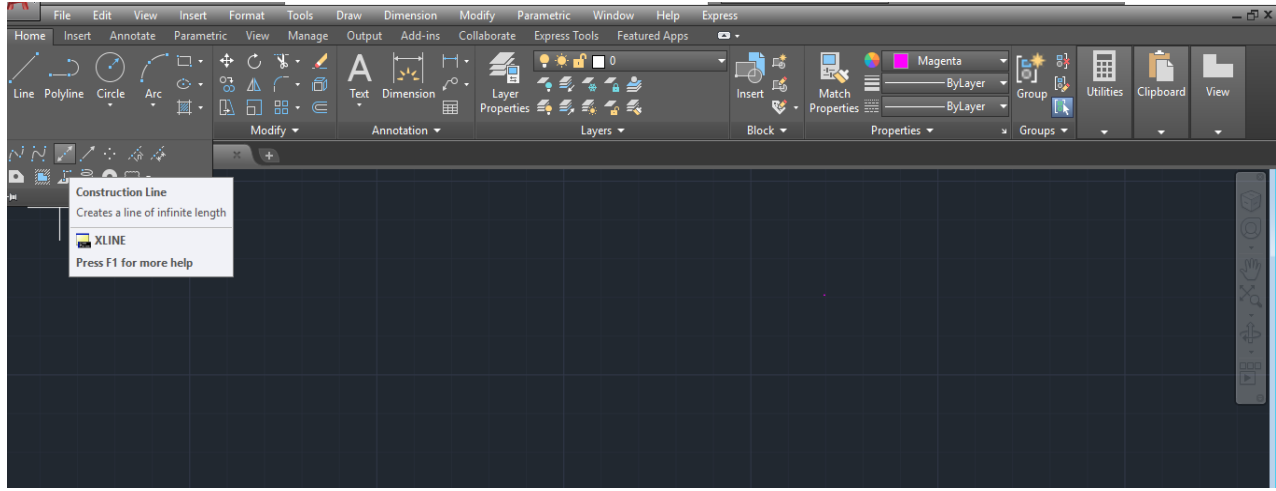

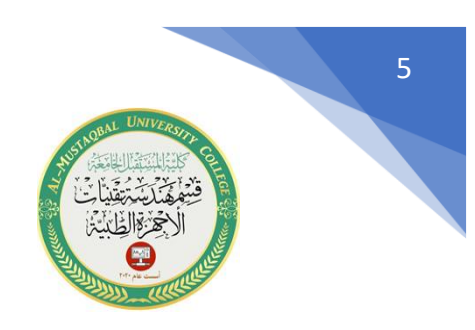

-3 كتابة اختصار االمر في شريط موجه االوامر وهو xl ثم نضغط Enter.

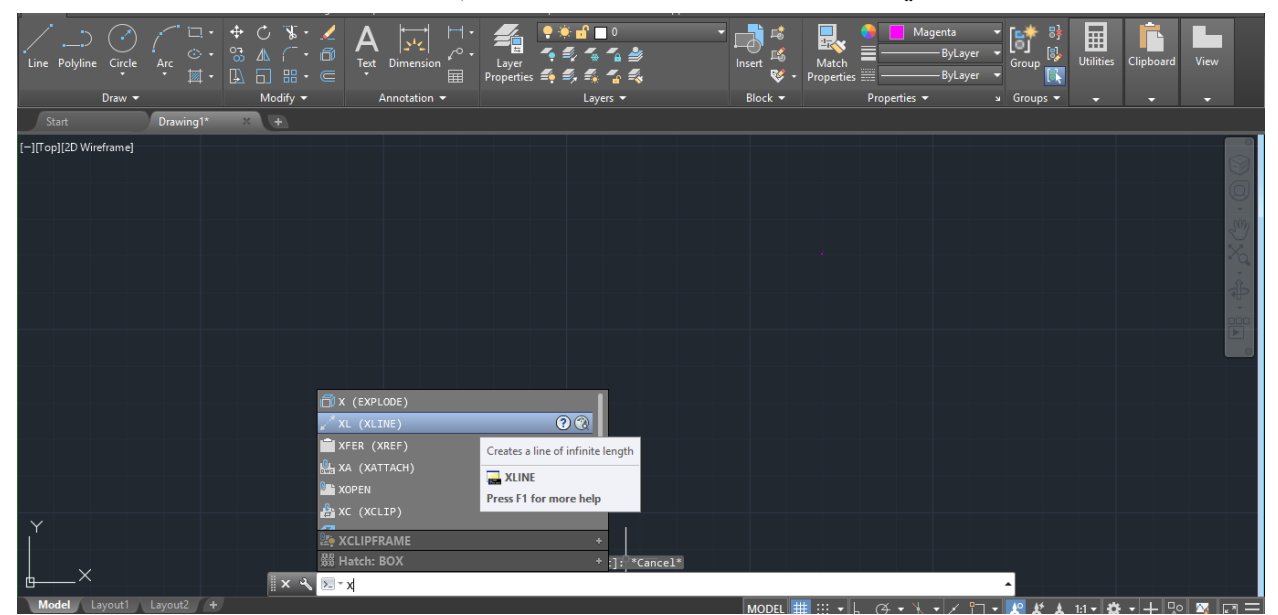

**مثال :3 نختار االمر Line Construction وذلك بأحدى طرق االختيار السابقة , ثم نقوم بأدخال إحداثيات نقطة البداية ولتكن النقطة 200,20 ثم نضغط Enter, ثم ندخل احداثيات**  النقطة الثانية ولتكن النقطة 30, 100 وبذلك يتم رسم المستقيم الأول كما هو مبين ف*ي* الشكل **التالي:** 

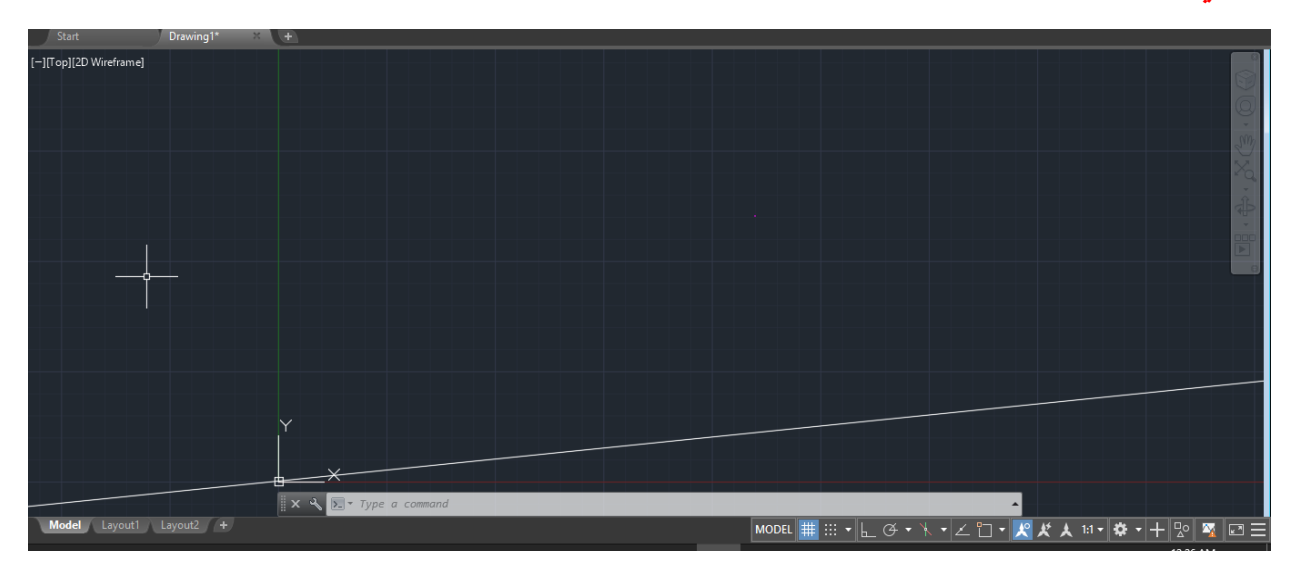

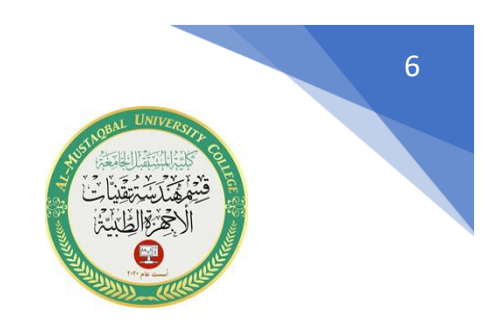

نقوم برسم المستقيم الثاني وذلك بأدخال االحداثيات 100,150 , ثم نقوم برسم المستقيم الثالث وذلك بأدخال االحداثيات 350,0 , نقوم بفصل االمر بالضغط على Enter

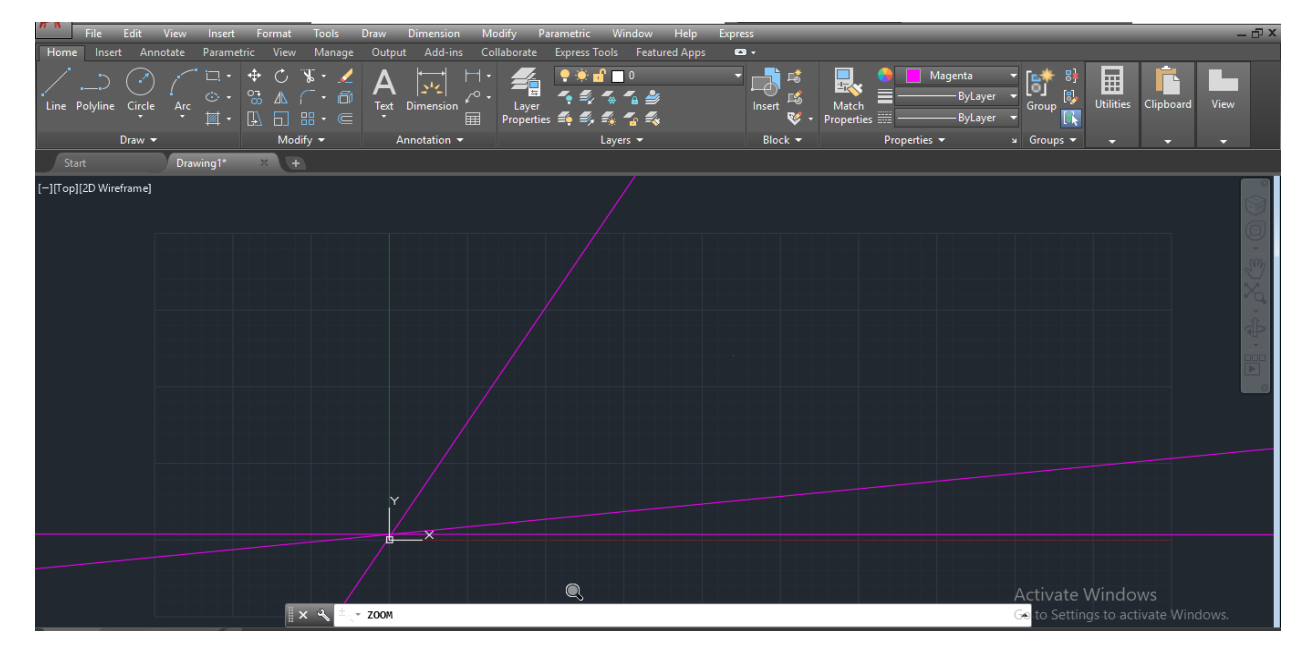

**سنقوم االن بشرح االوامر الفرعية المتعلقة باالمر Line Construction:** 

• االمر Hor: واختصاره H , يستخدم من اجل رسم خطوط إنشائية افقية, يتم تحديد مواضعها عن طريق لوحة المفاتيح وذلك بادخال احداثيات معينة , او بواسطة ال mouse وذلك عن طريق وضع نقطة على المكان المطلوب.اما بالنسبة لتحديد مسافات معينة ما بين الخطوط فيتم توجيه ال mouse باالتجاه المطلوب ثم ادخال قيمة المسافة المطلوبة

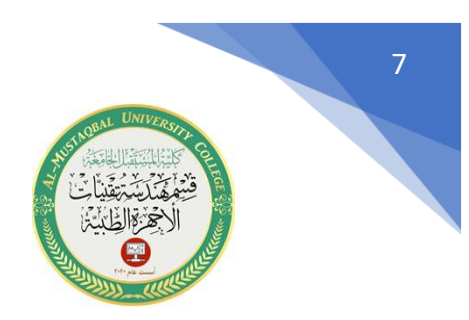

- االمر Ver: واختصاره الحرف V, ويستخدم من اجل رسم خطوط انشائية شاقولية يتم تحديد مواضعها كما تم شرحه سابقا في الخطوط االفقيه.
- االمر Ang: واختصاره الحرف A , يستخدم من اجل رسم خطوط انشائية تميل بزوايا معينة عن خط االفق. ننفذ هذا االمر عن طريق كتابة اختصاره وهو الحرف A ثم نضغط Enter فتظهر الرسالة التالية :

Enter angle of xline (0) or [ Reference ] :

التي تطلب تحديد نقطة يمر منها الخط , ثم نقوم بتحديد المسافات ما بين الخطوط حسبالرغبة ثم نقوم بفصل االمر عن طريق الضغط على Enter. **-3 شرح االمر Polyline** اختصار هذا االمر PL

يستخدم هذا االمر لرسم خط مؤلف من عدة خطوط .هناك ثالثة طرق للوصول إلى هذا االمر :

-1عن طريق شريط القوائم المنسدلة حيث نختار Draw ثم Polyline.

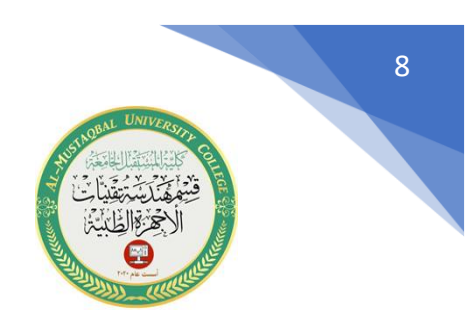

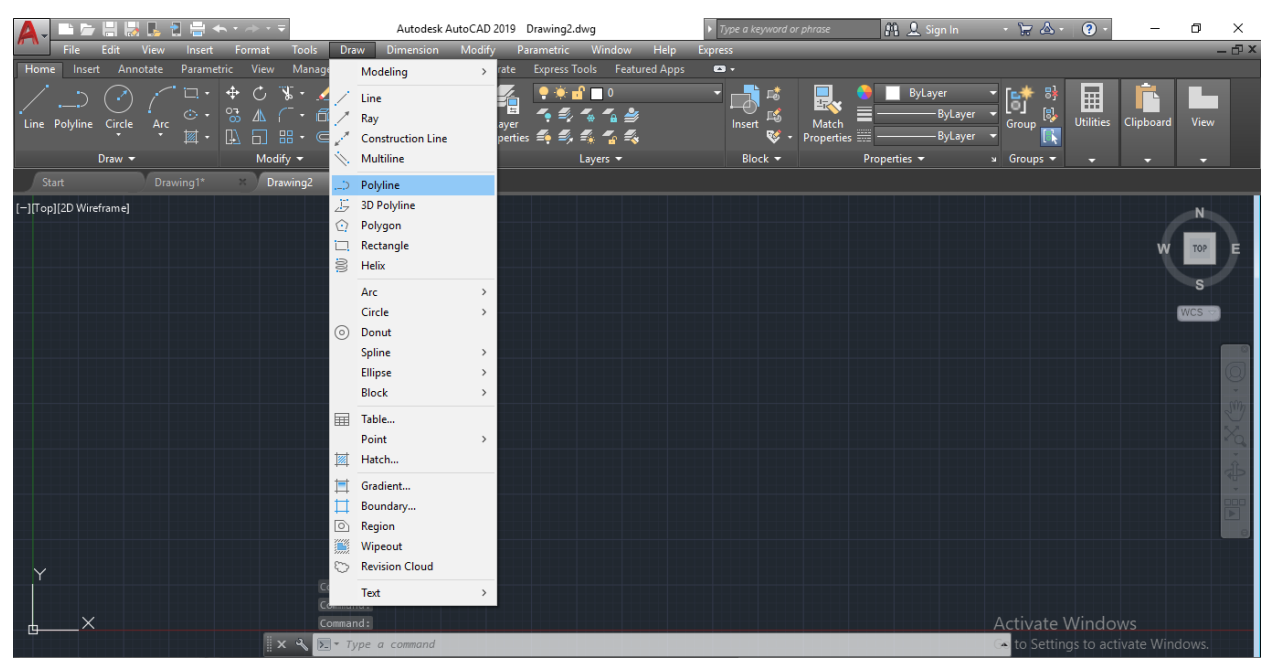

# -2عن طريق شريط أدوات الرسم حيث نختار امر polyline.

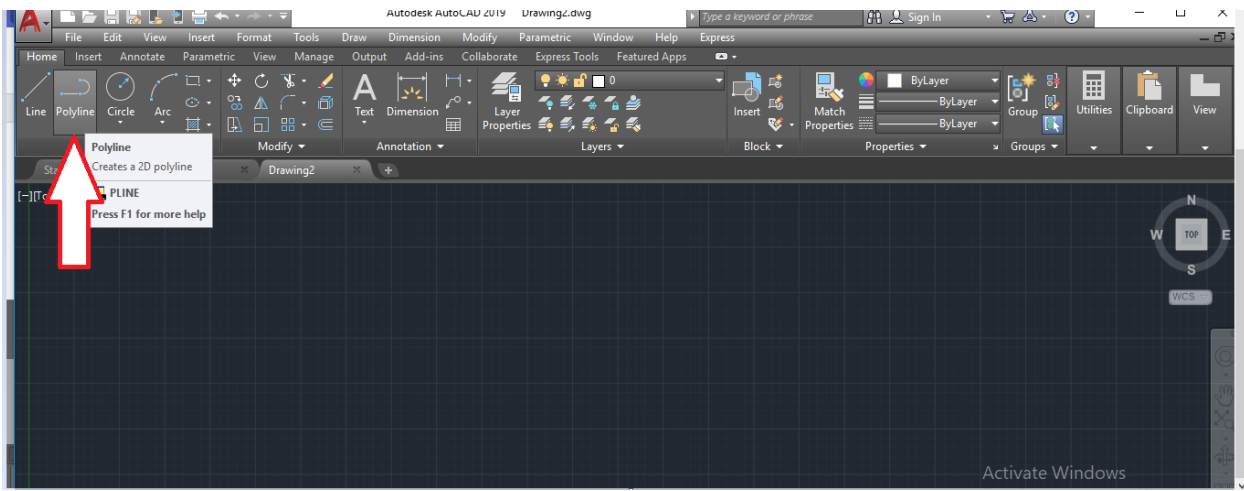

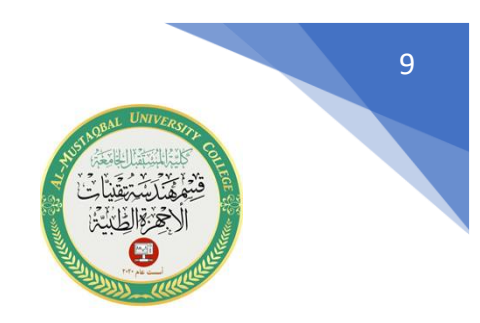

عن طريق كتابة اختصار الامر في شريط موجه الاوامر وهو الحرفان PL. ميزة هذا $\text{-}3$ الامر انه لا تظهر أياً من اوامره الفرعية إلا بعد ادخال احداثيات نقطة البداية، كما يتميز هذا االمر بأنه يمكن رسم خطوط مستقيمة واقواس متصلة مع بعضها ، كما يتميز هذا االمر بأنه يمكن اعطاء سماكة في بداية الخط تختلف عن السماكة في نهايته.

. PLINE Specify start point:

التي تطلب إحداثيات نقطة البداية تظهر الرسالة التالية :

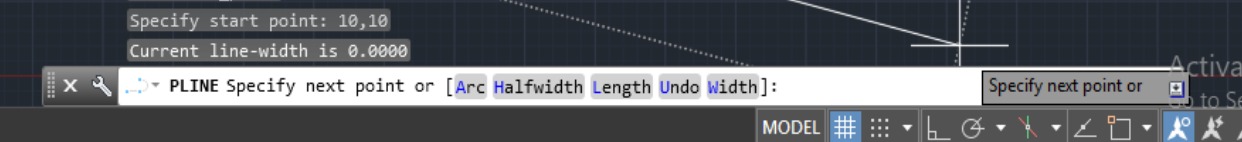

التي تطلب إحداثيات نقطة النهاية ,او تنفيذ أحد االوامر الفرعية لهذا االمر .

سنقوم االن بشرح االوامر الفرعية كالً على حدا:

• **االمر Width:** واختصاره الحرف W , يستخدم من أجل إعطاء سماكة لبداية الخط تختلف عن السماكة في نهايته. بعد اختيار هذا االمر والضغط على Enter تظهر الرسالة التالية:

" ... PLINE Specify starting width <0.0000>: |

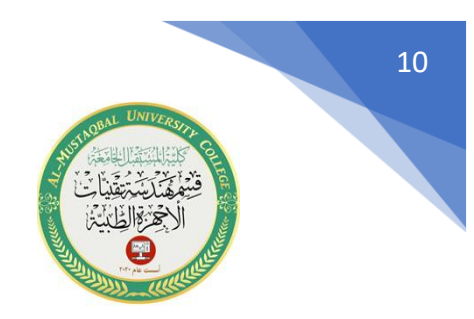

والتي تطلب قيمة العرض لبداية الخط ولتكن 15 ثم نضغط Enter فتظهر الرسالة التالية:

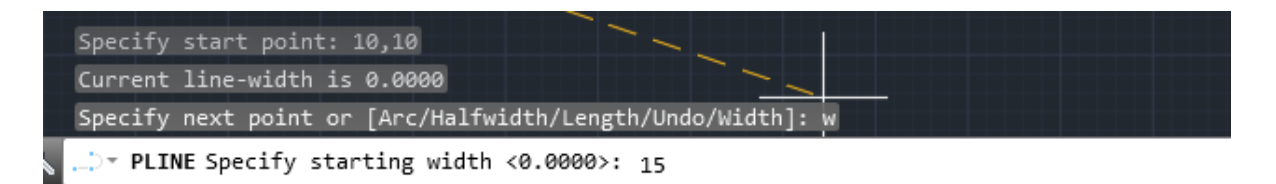

التي تطلب تحديد قيمة العرض لبداية الخط ولتكن 15 ثم نضغط Enter فتظهر الرسالة التالية:

Specify next point or [Arc/Halfwidth/Length/Undo/Width]: w Specify starting width <0.0000>: 15

... PLINE Specify ending width <15.0000>: 25

التي تطلب تحديد قيمة العرض لنهاية الخط ولتكن 25 ثم نضغط Enter فتحصل على الشكل التالي:

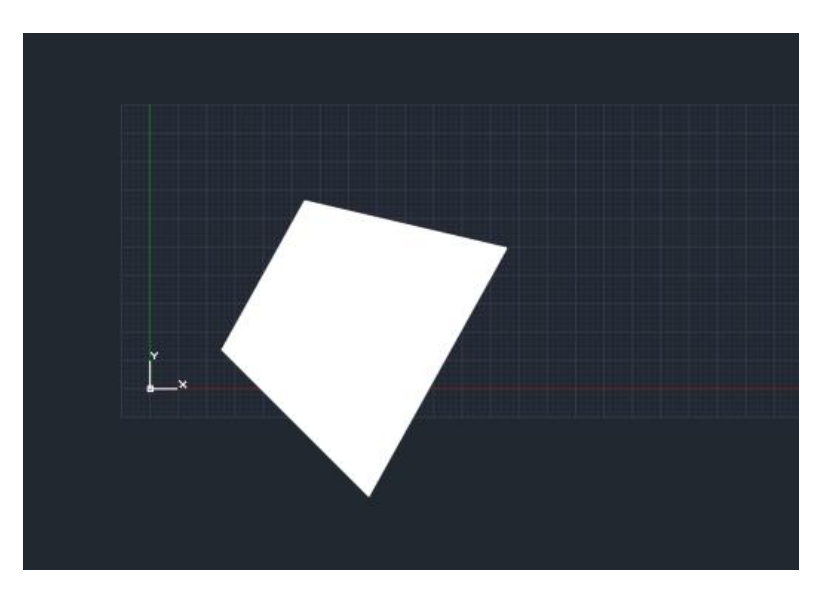

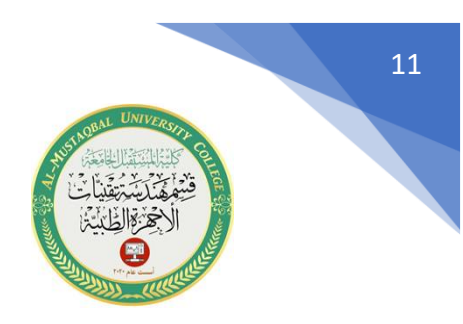

نالحظ أن السماكة في بداية الخط تختلف عن السماكة في نهايته . مالحظة: إن الخط Polyline يتم رسمه حسب اخر قيمة للسماكة تم ادخالها.

- **االمر Undou** : واختصاره الحرف U , يستخدم هذا االمر للتراجع عن اخر خط تم رسمه .
- **االمر Length:** واختصاره الحرف L، يستخدم هذا االمر لزيادة طول القطعة المستقيمة السابقة التي تم رسمها حسب قيمة معينة يتم إدخالها وعلى نفس االستقامة.
- **األمر Hafwidth:** واختصاره الحرف H، يستخدم هذا االمر العطاء نصف قيمة السماكة لبداية الخط، ونصف قيمة السماكة لنهايته.

أي أنه إذا أدخلنا قيم السماكة لبداية الخط بمقدار 25 فإنها سوف تظهر على شاشة الرسم بمقدار ،50 وكذلك االمر بالنسبة لقيمة السماكة لنهاية الخط. بعد اختيار هذا االمر والضغط على Enter تظهر الرسالة التالية:

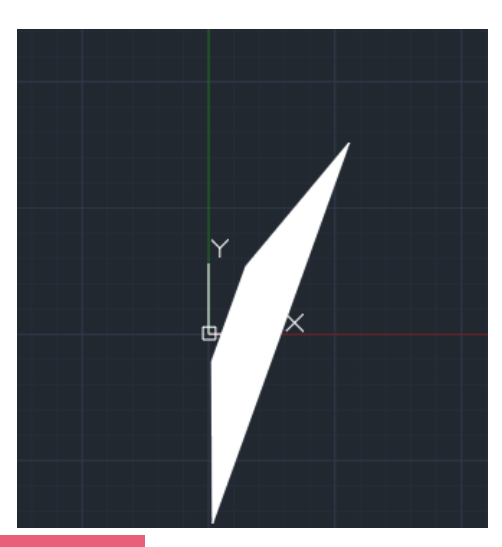

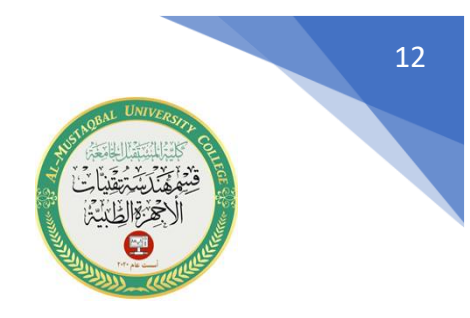

-4**شرح االمر Arc** واختصاره الحرف A, يستخدم هذا االمر من أجل رسم قوس. عند اختيار هذا الامر تظهر الرسالة التالية والتي تحتوي على أوامر فرعية للامر Arc وهي:

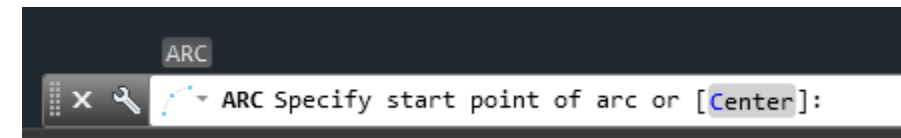

مثال : نرسم خطين متعامدين ثم نختار الامر رسم قوس بالاعتماد على ثلاثة نقاط.

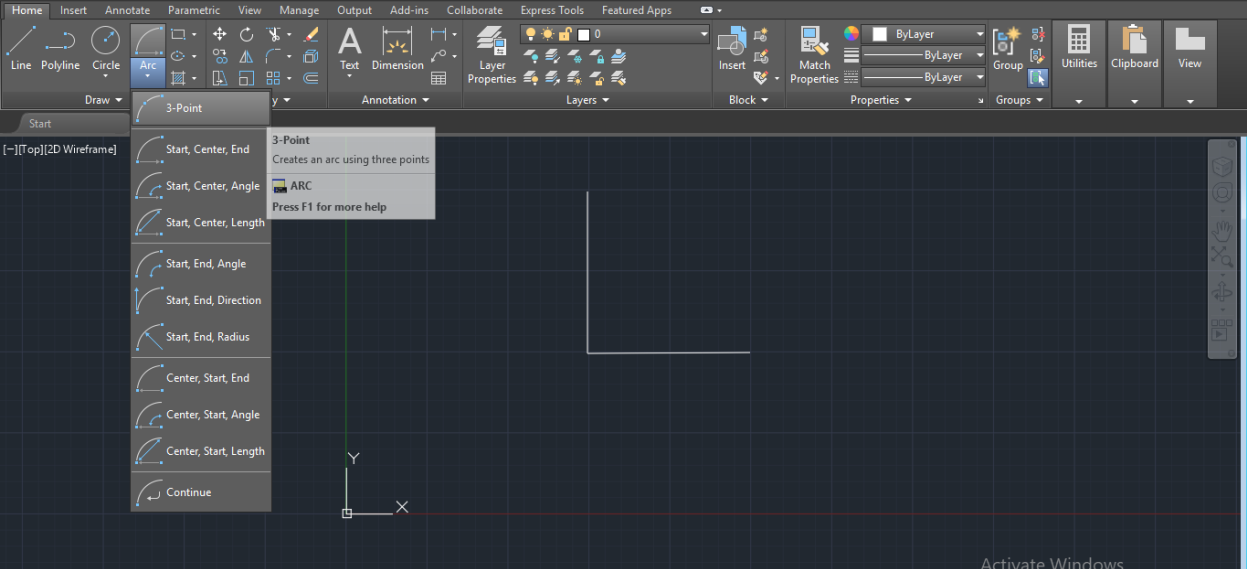

نختار الامر رسم قوسم بالاعتماد على ثلالث نقاط هي بداية الخط ونقطة ملتقى الخطين ونقطة نهاية الخط االخير ثم يظهر لدينا الشكل التالي:

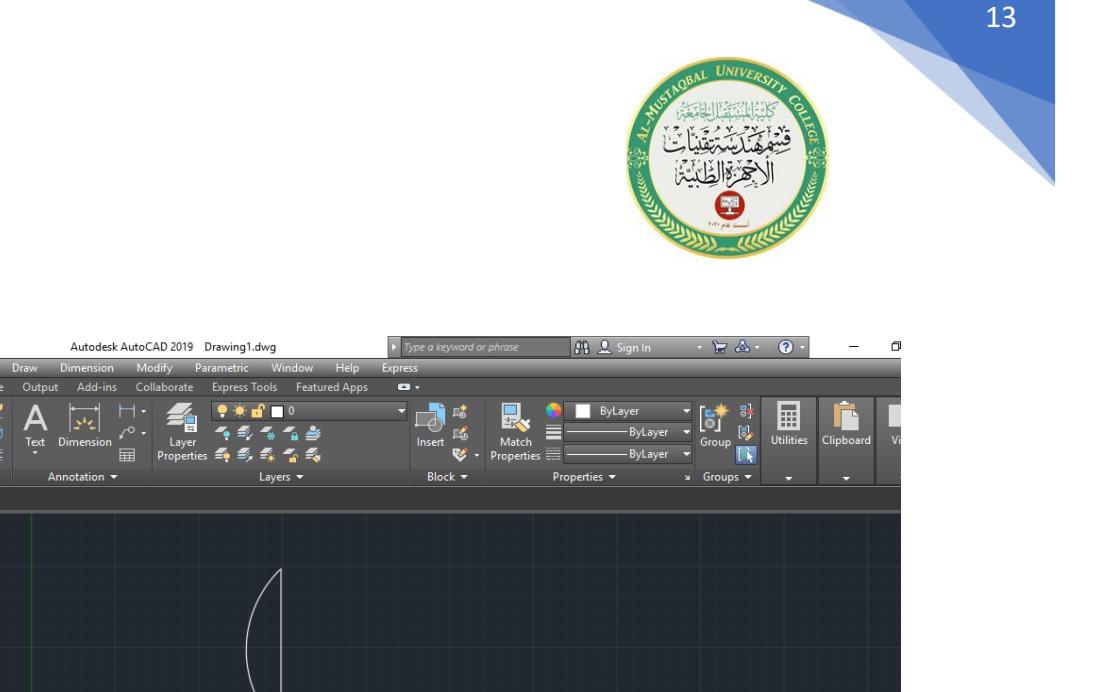

نقوم برسم قوس اخر بالاعتماد على (Start, Center,End) نحدد نقطة بداية الخط والمركز والنهاية فيظهر الشكل التالي:

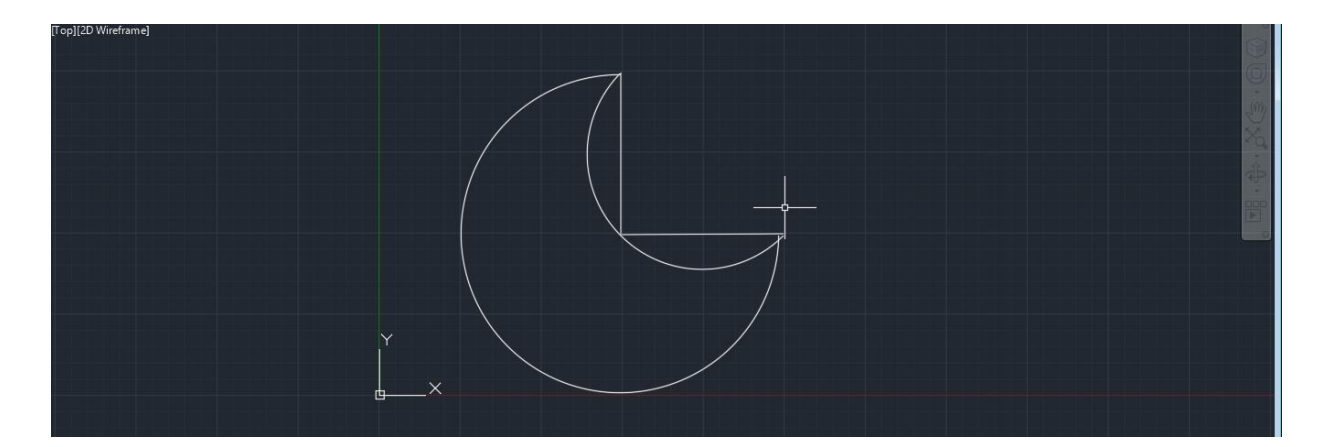

نحذف كال الخطين لنحصل على شكل الهالل :

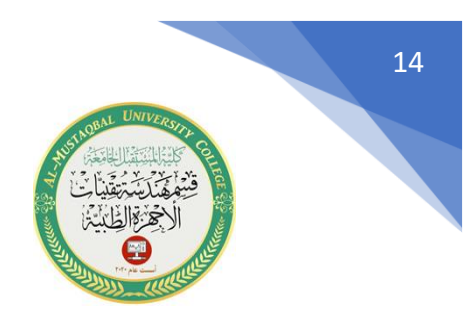

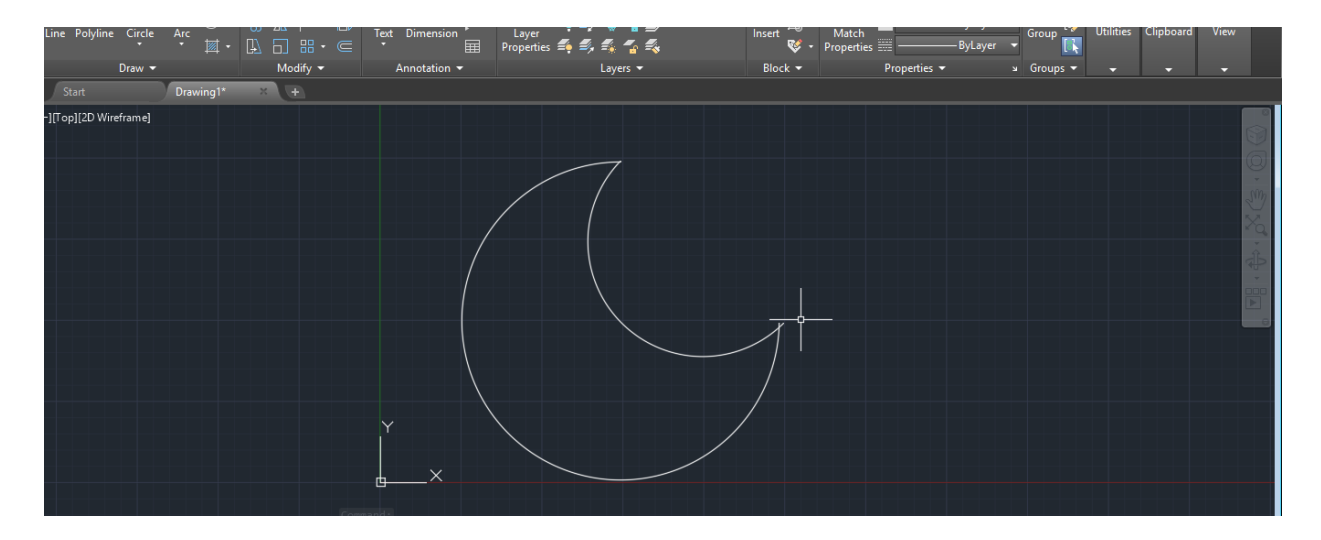

**-5شرح االمر Polygon** اختصار هذا االمر االحرف POL . يستخدم هذا االمر لرسم مضلع منتظم.

**مثال:** من شريط االوامر نختار االمر )pol )سوف تظهر الرسالة التالية:

 $x \le$ ⊙ \* POLYGON POLYGON Enter number of sides <4>:

نختار عدد االضالع للشكل المضلع وليكن 5 فتظهر الرسالة التالية :

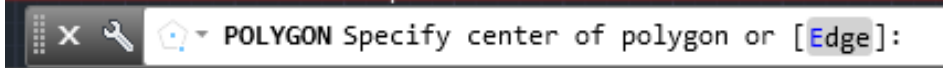

نحدد مركز المضلع و ذلك بالضغط على اي مكان في الشاشة فتظهر الرسالة التالية التي يخيرنا فيها البرنامج بأن يكون المضلع محفور داخل دائرة او عليها فنختا الخيار االول :

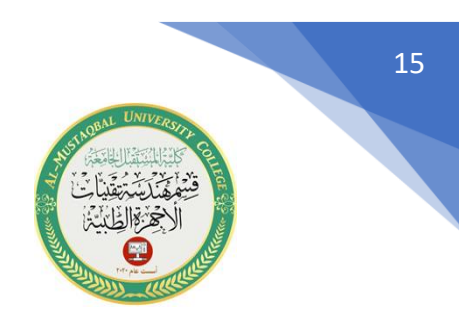

\* POLYGON Enter an option [Inscribed in circle Circumscribed about circle] <I>:

# نكرر هذه الخطوات ونغير بألوان االشكال حتى نحصل على الشكل التالي:

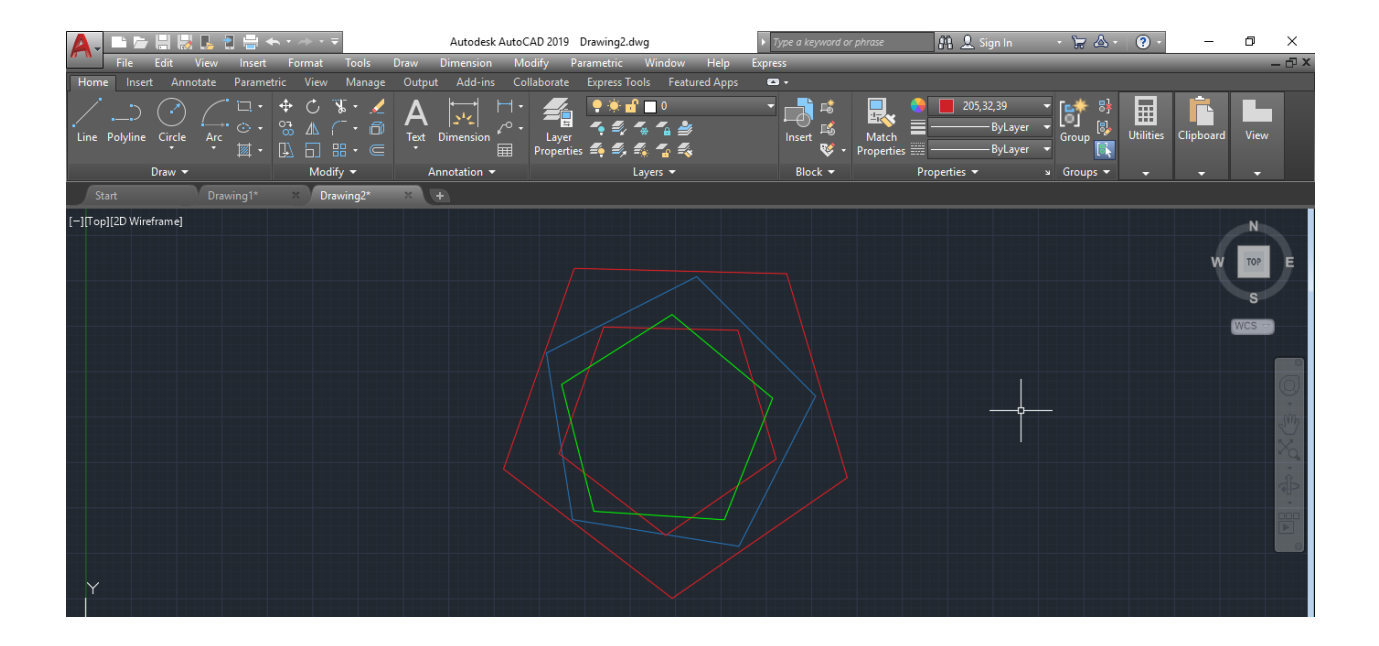